# **PCViewer TypeN** クイックガイド

# 専用ビューアソフトで再生する

専用ビューアソフトは弊社 HP よりダウンロードしパソコンにインストールをしてご使用ください。 (https://www.yupiteru.co.jp/download/update/dry\_type\_n.html) 下記の仕様を満たしたパソコンで再生 / 画像処理機能を動作できます。

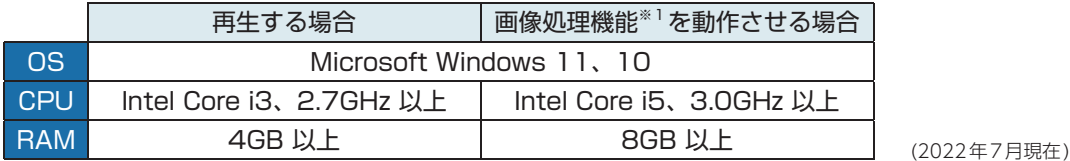

※ 1: 映像記録方式の設定「魚眼」で記録した録画ファイルを表示切替 ( 前方表示など ) すること。<※全天球・全周囲モデルのみ> ※ CPU性能、RAMの状態、他アプリケーションの同時作動等、環境の起因によって動画再生のコマ落ち等の不具合が起こる場合があります。

#### ① 専用ビューアソフトを起動する

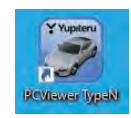

[PCViewer TypeN] アイコンをダブルクリックします。

## ② SD カードをパソコンに接続する

リーダーライターをパソコンに接続し、SD カードをリーダーライターに接続します。

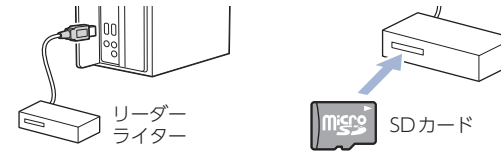

#### ③ SD カードを読み込む

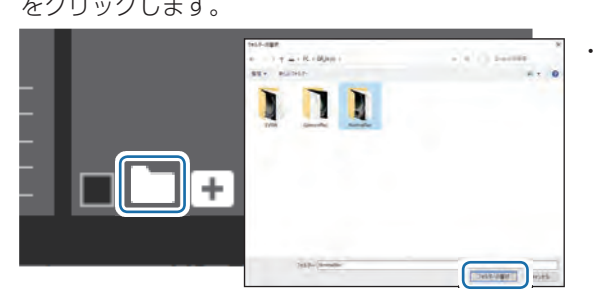

■(フォルダ選択)をクリックして接続した SD カードのフォルダを選択し、[フォルダーの選択] をクリックします。

#### 例 (Q-20)

常時録画 …… 「NormalRec」フォルダ G センサー記録 … 「GsensorRec」フォルダ ワンタッチ記録 … 「EVSW」フォルダ

## ④ 録画ファイルを再生する

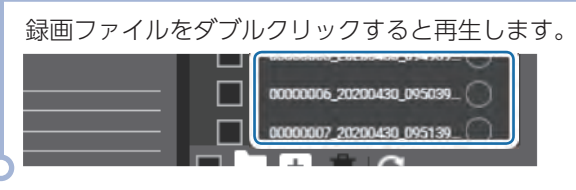

全天球・全周用モデル ) ※例: Q-20

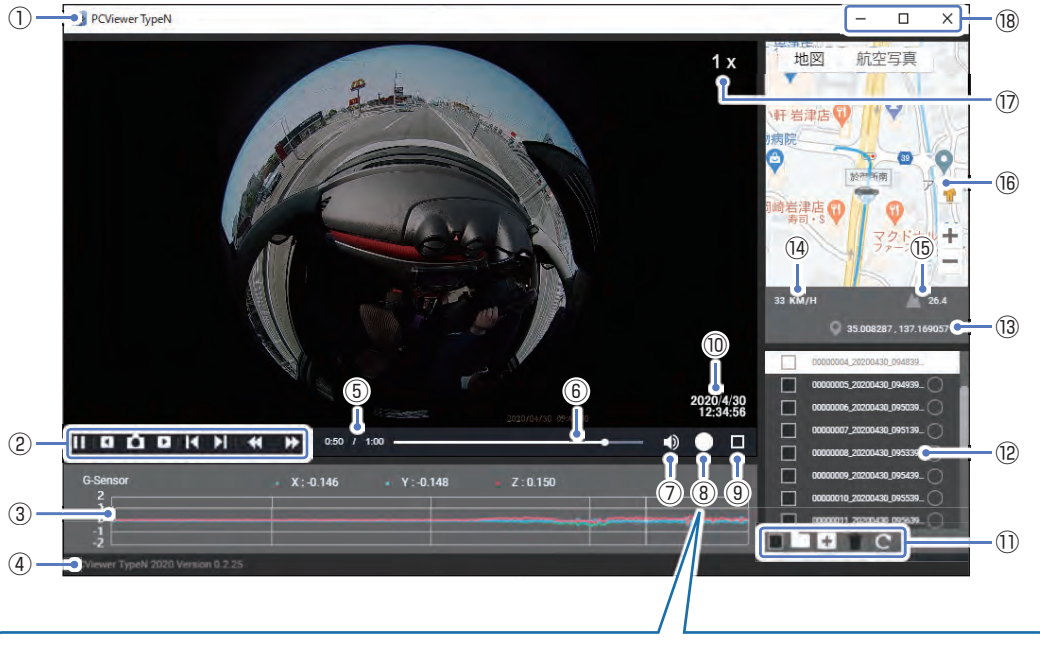

#### (表示切替)アイコンをクリックすることで画面表示を変更できます。 ※ 映像記録方式を[2分割]で記録した録画ファイルは、2分割表示で固定になります。

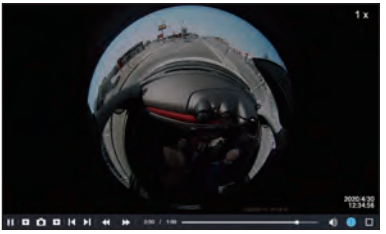

● 魚眼表示

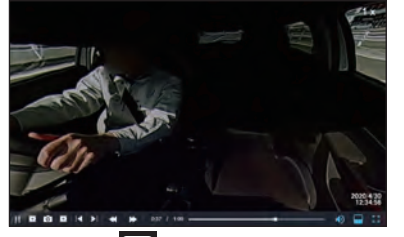

日 車内表示

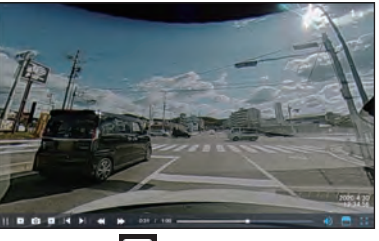

司 前方表示

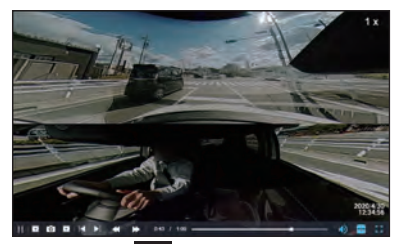

□ 2分割表示

<sup>・</sup> フォルダ名はモデルにより異なります。 各取扱説明書をご確認ください。

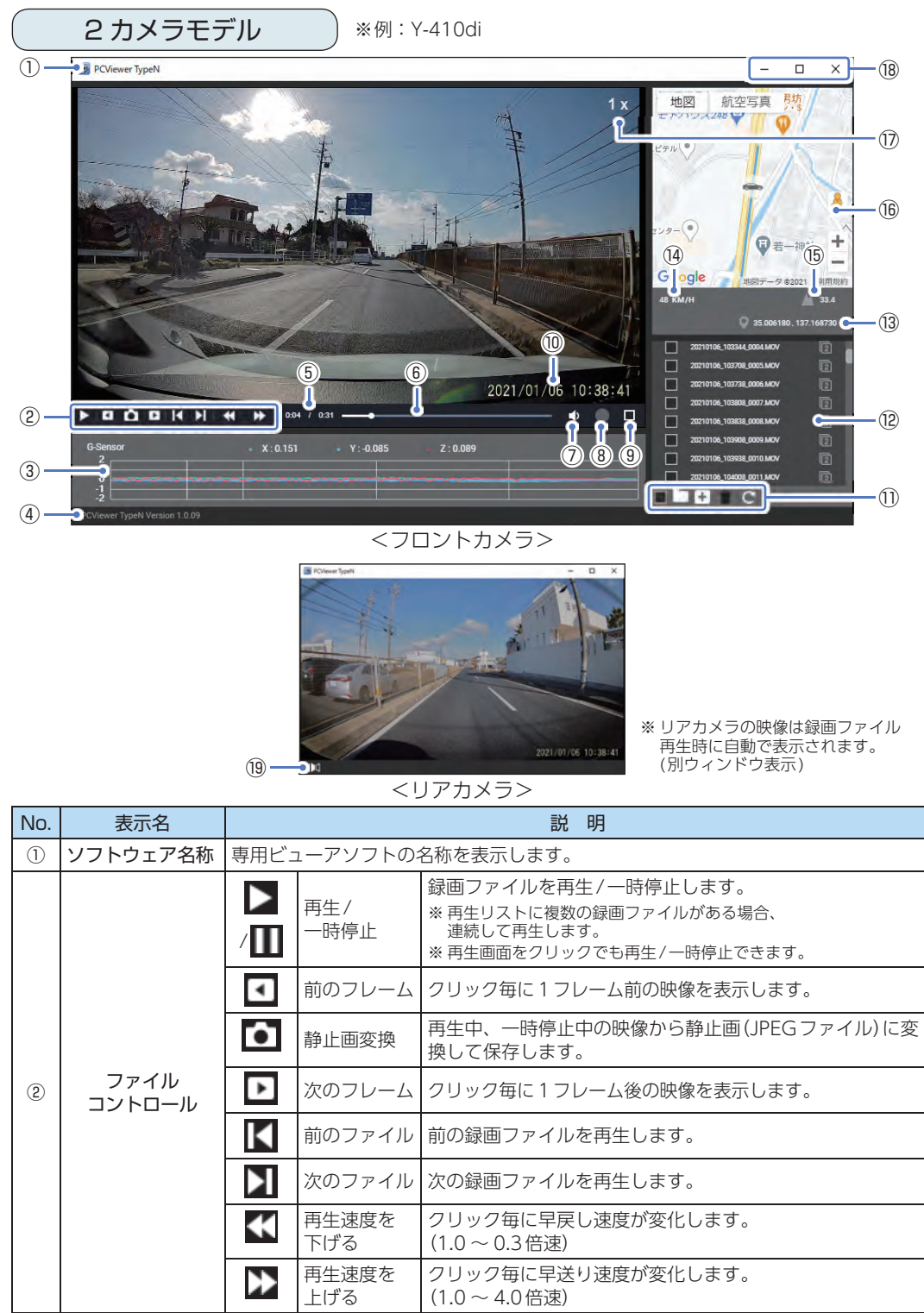

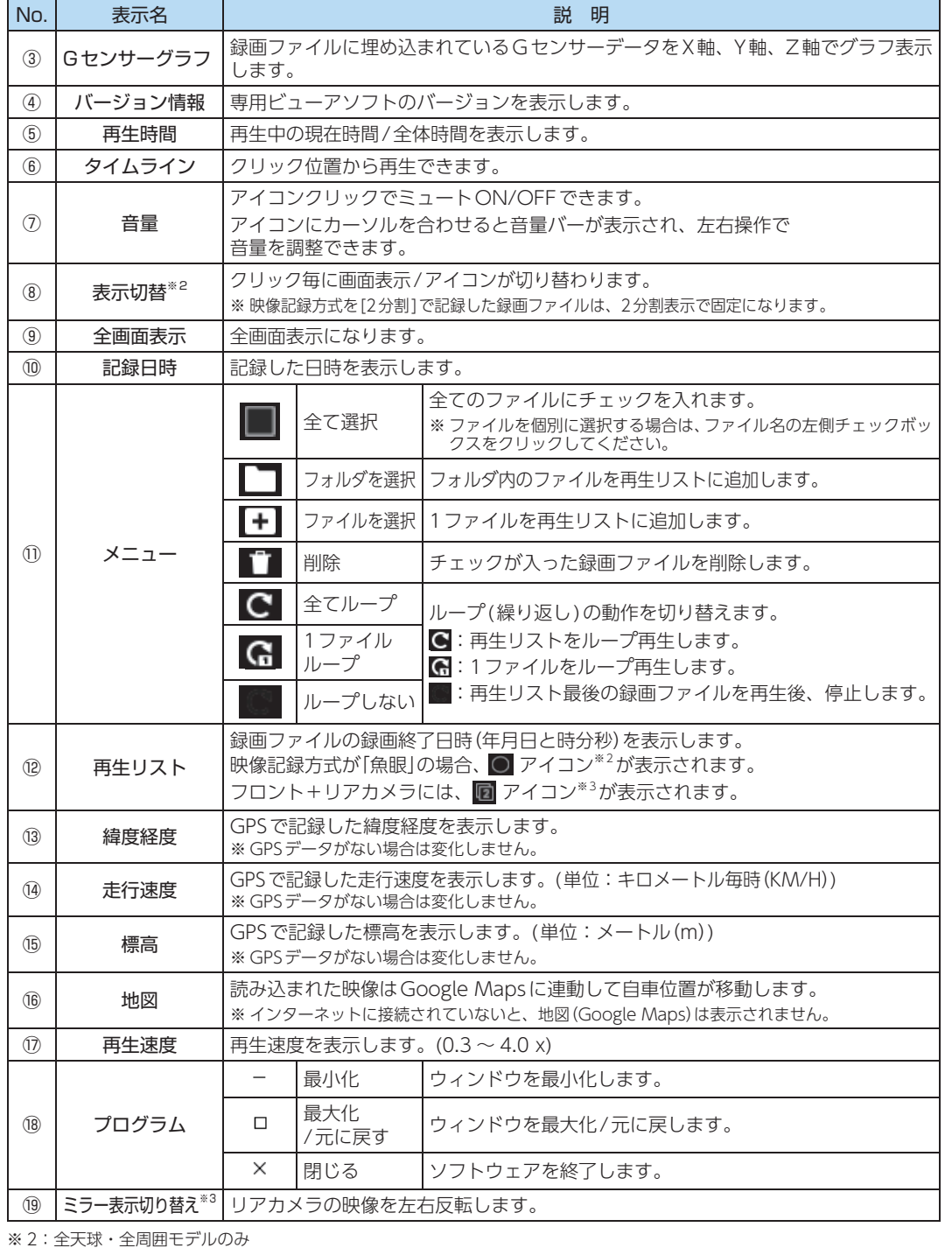

※ 3:2カメラモデルのみ

Y Yupiteru